# **Zurücksetzen von AfB Geräten auf den Auslieferungszustand unter Windows 10**

## **BEI ALLEN WIEDERHERSTELLUNGSVARIANTEN GEHEN SÄMTLICHE DATEN VERLOREN**

Schritt 1

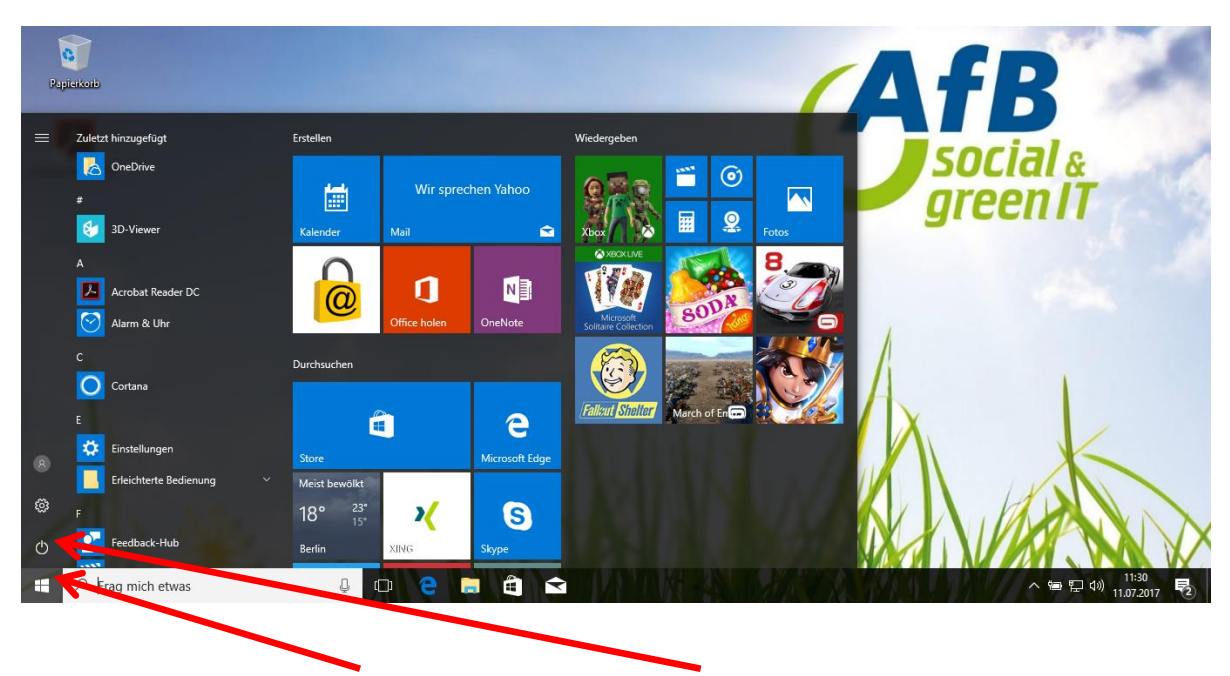

**Klicken Sie auf Start und wählen Sie Ein/Aus.**

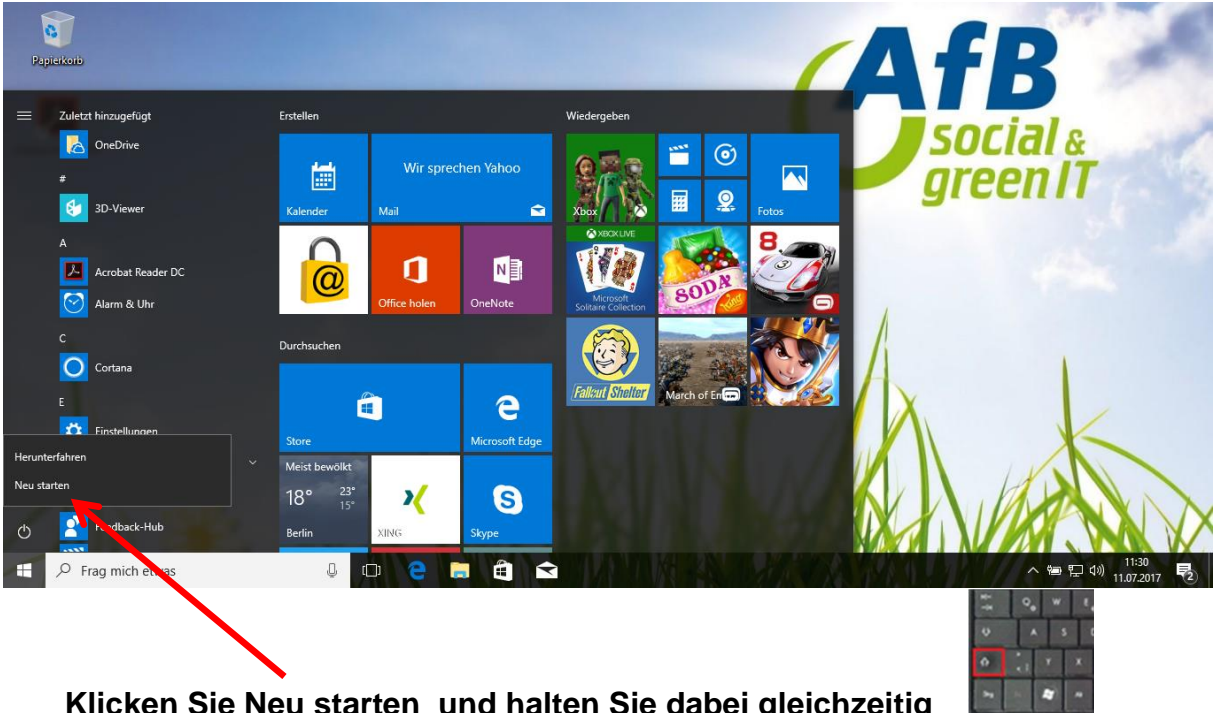

Schritt 2

**Klicken Sie Neu starten und halten Sie dabei gleichzeitig die Shift-Taste gedrückt**.

#### Schritt 3

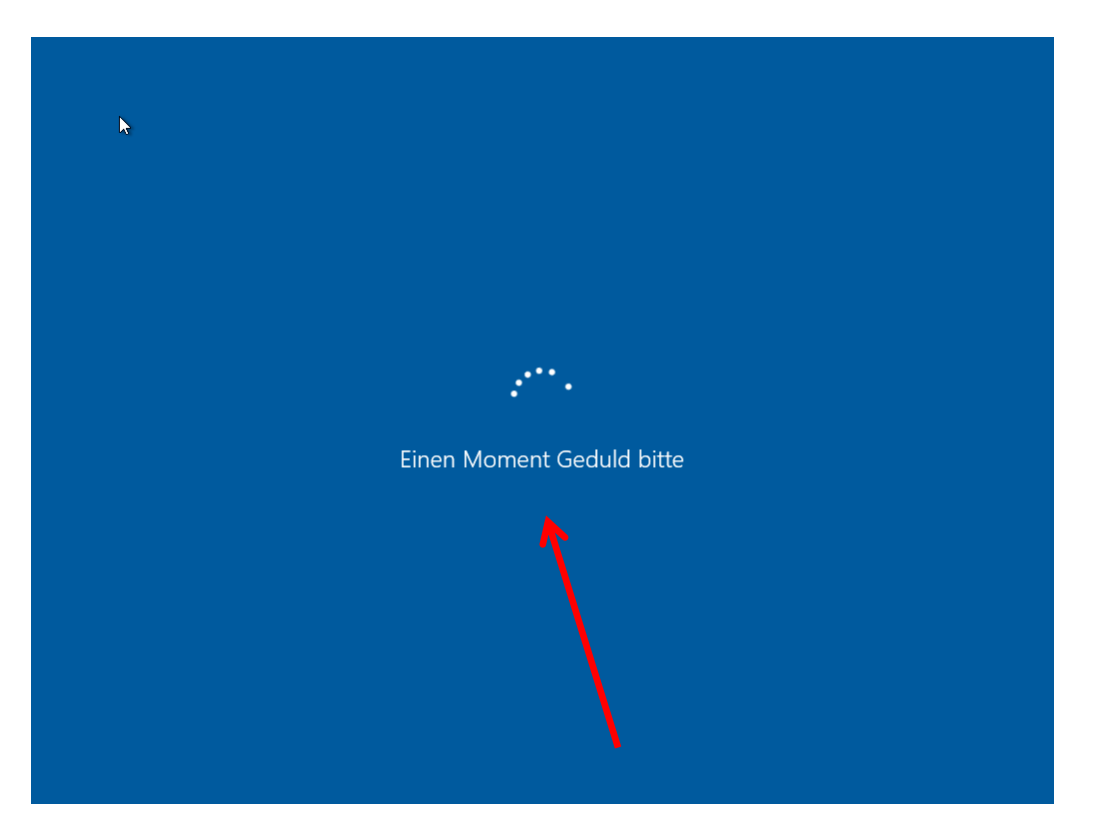

**Sie erhalten diese Anzeige**

#### Schritt 4

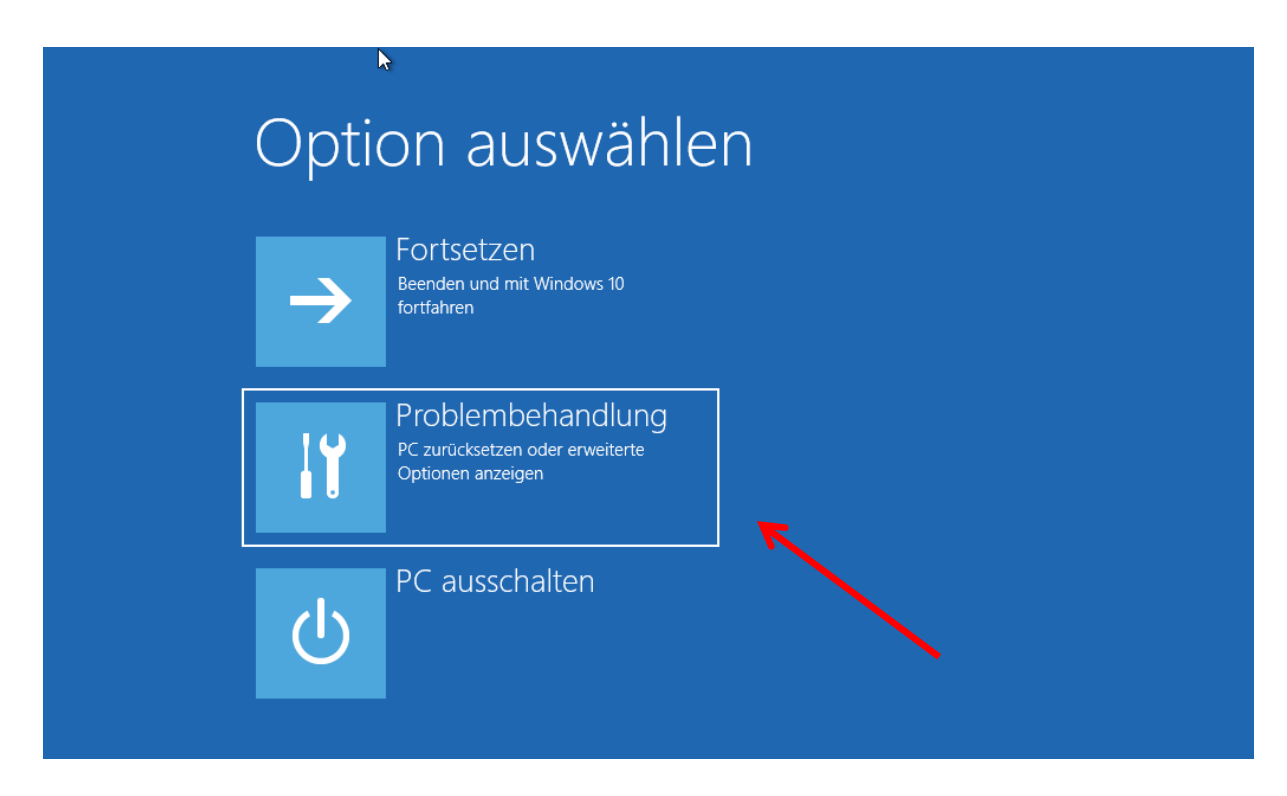

**Nach erfolgreichem Start gelangen Sie in folgendes Menü und klicken Sie auf Problembehandlung.**

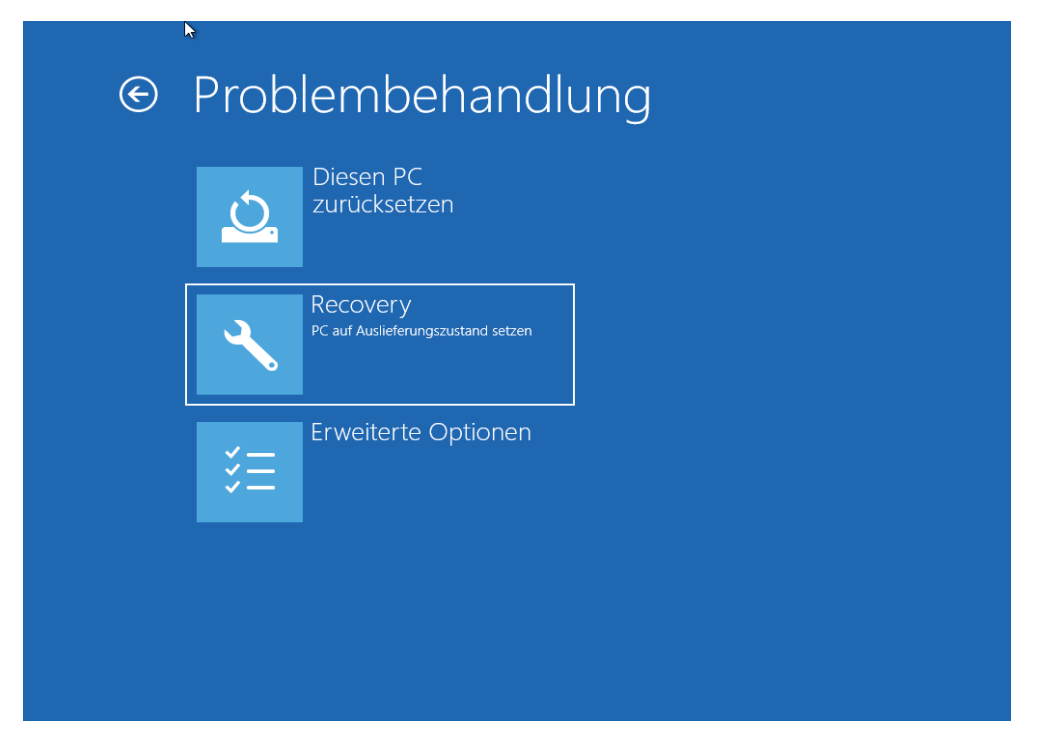

### **Hier klicken Sie Recovery.**

### **Achtung: Durch die Wiederherstellung gehen sämtliche Daten verloren**

#### Schritt 6

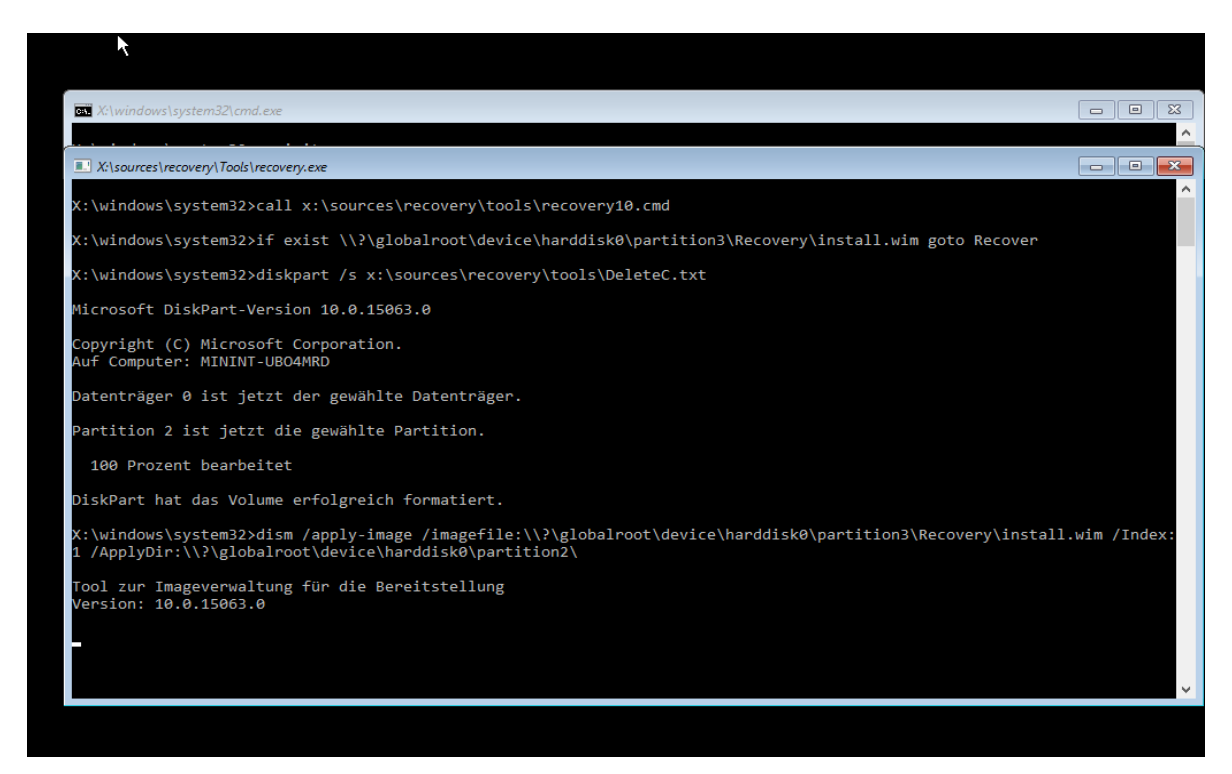

**Das Recovery-Menü startet und läuft automatisch**

#### Schritt 7

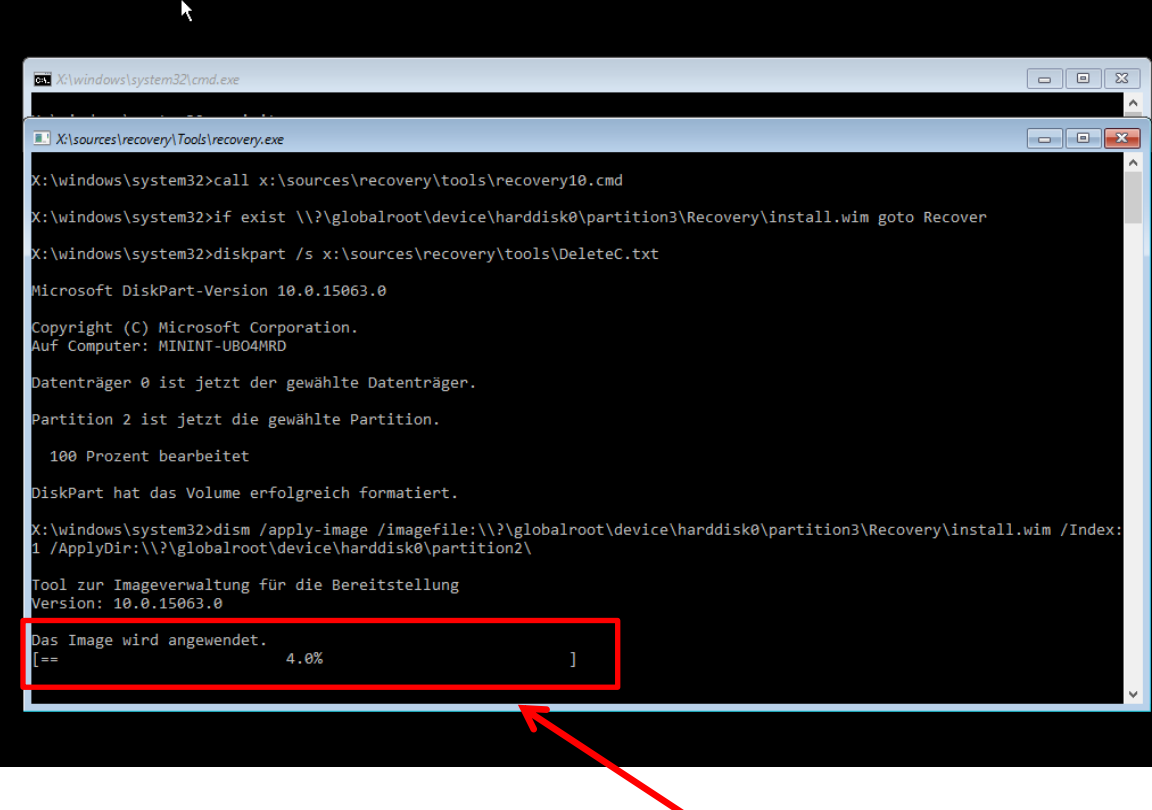

**Hier sehen Sie den Fortschritt.**

#### Schritt 8

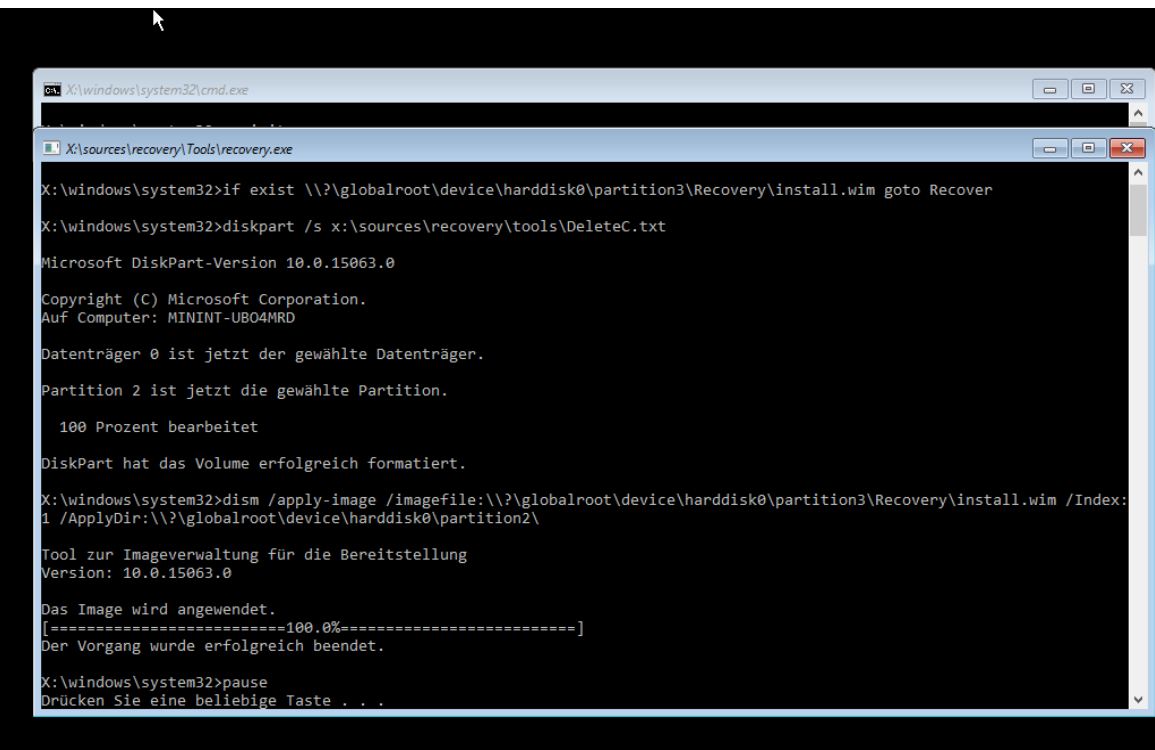

**Nach Beendigung drücken Sie eine beliebeige Taste und schließen alle geöffneten Fenster. Das Gerät startet neu und Sie können mit der Einrichtung fortfahren.**

# **Zurücksetzen von AfB Geräten auf den Auslieferungszustand unter Windows 10, wenn Sie ihr Kennwort vergessen haben!**

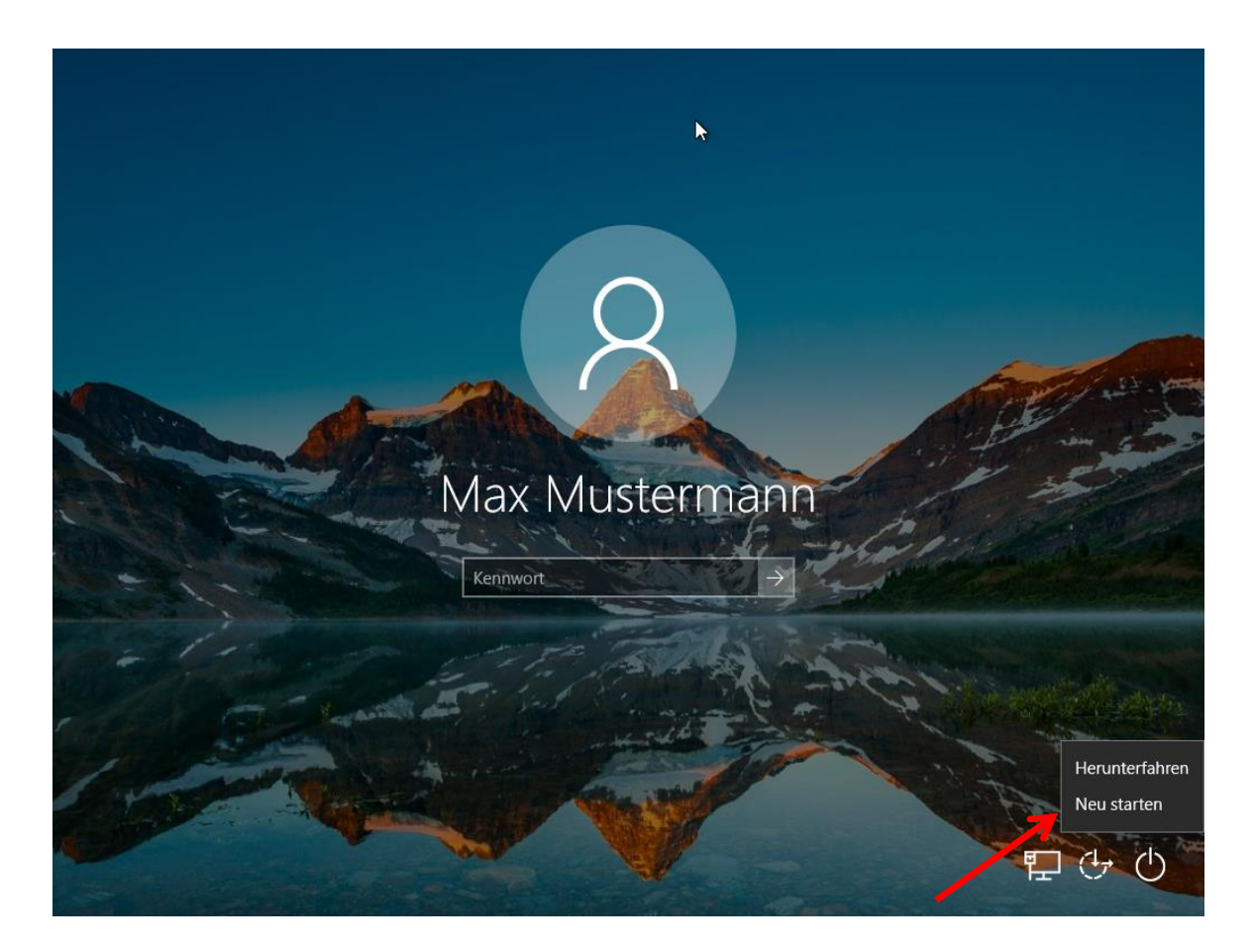

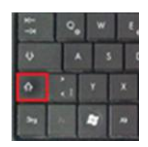

**Klicken Sie Neu starten und halten Sie dabei gleichzeitig die Shift-Taste gedrückt.**

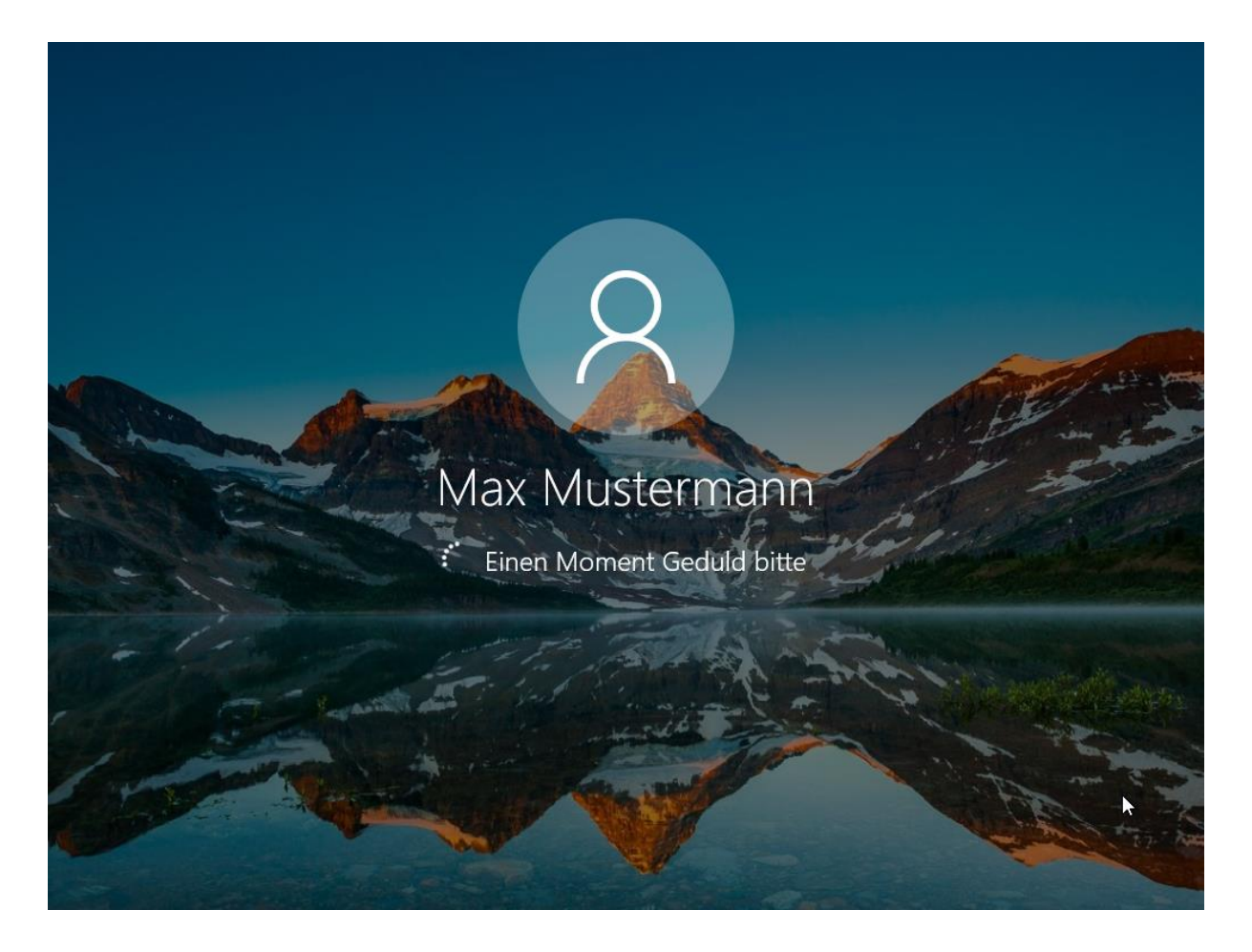

**Sie erhalten diese Anzeige und kommen danach in die Reparaturumgebung. Danach geht es weiter ab Schritt 4 (siehe oben).**

# **Zurücksetzen von AfB Geräten auf den Auslieferungszustand unter Windows 10, wenn das System nicht mehr startet!**

## **Achtung: Bei Notebooks entfernen Sie, zum Ausführen dieser Schritte, den Akku (sofern möglich).**

### **Ausführung:**

**Schließen Sie das Gerät an das Netzteil an und starten sie es. Sobald sie das Windows Logo sehen, ziehen Sie das Netzteil ab. Wiederholen Sie diese Schritte 3 bis 5 Mal und Sie gelangen in folgendes Menü:**

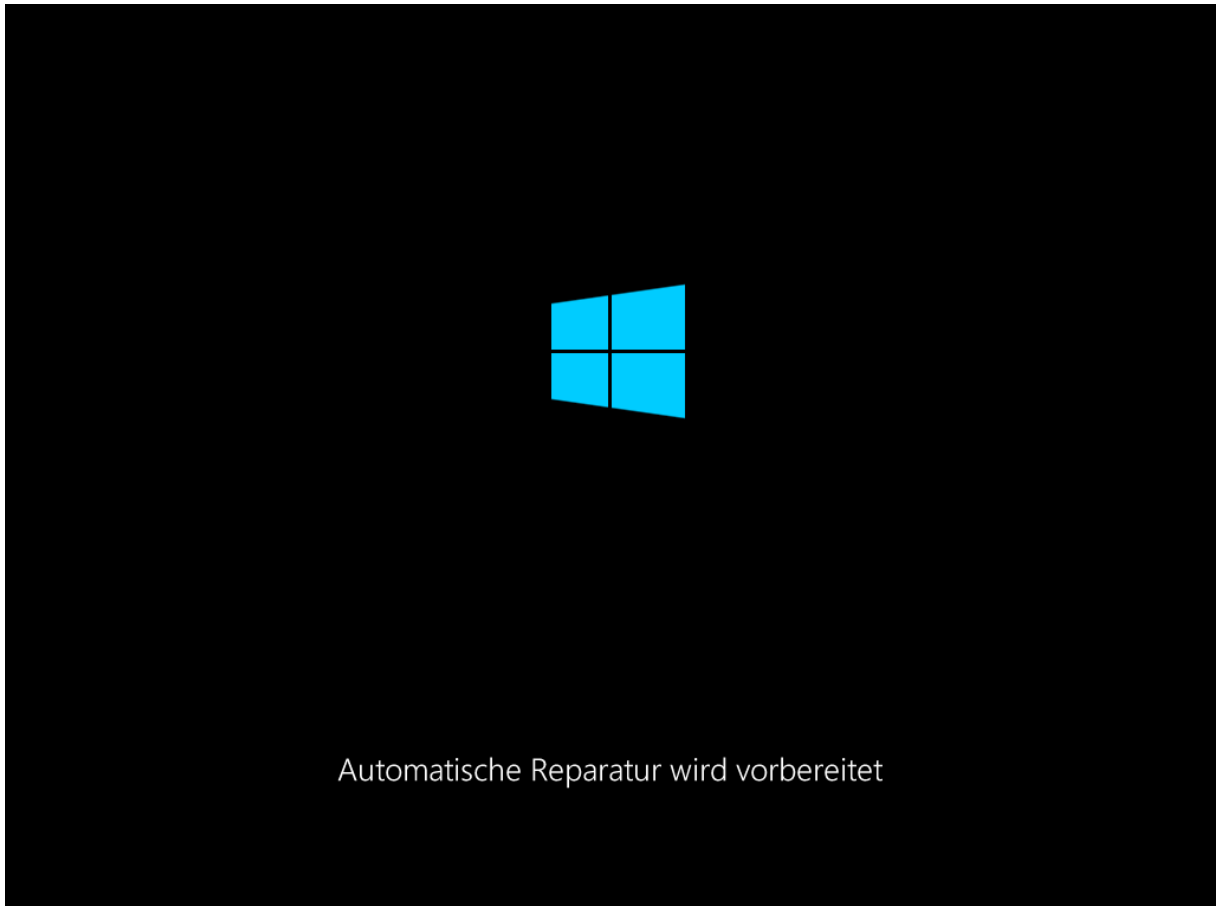

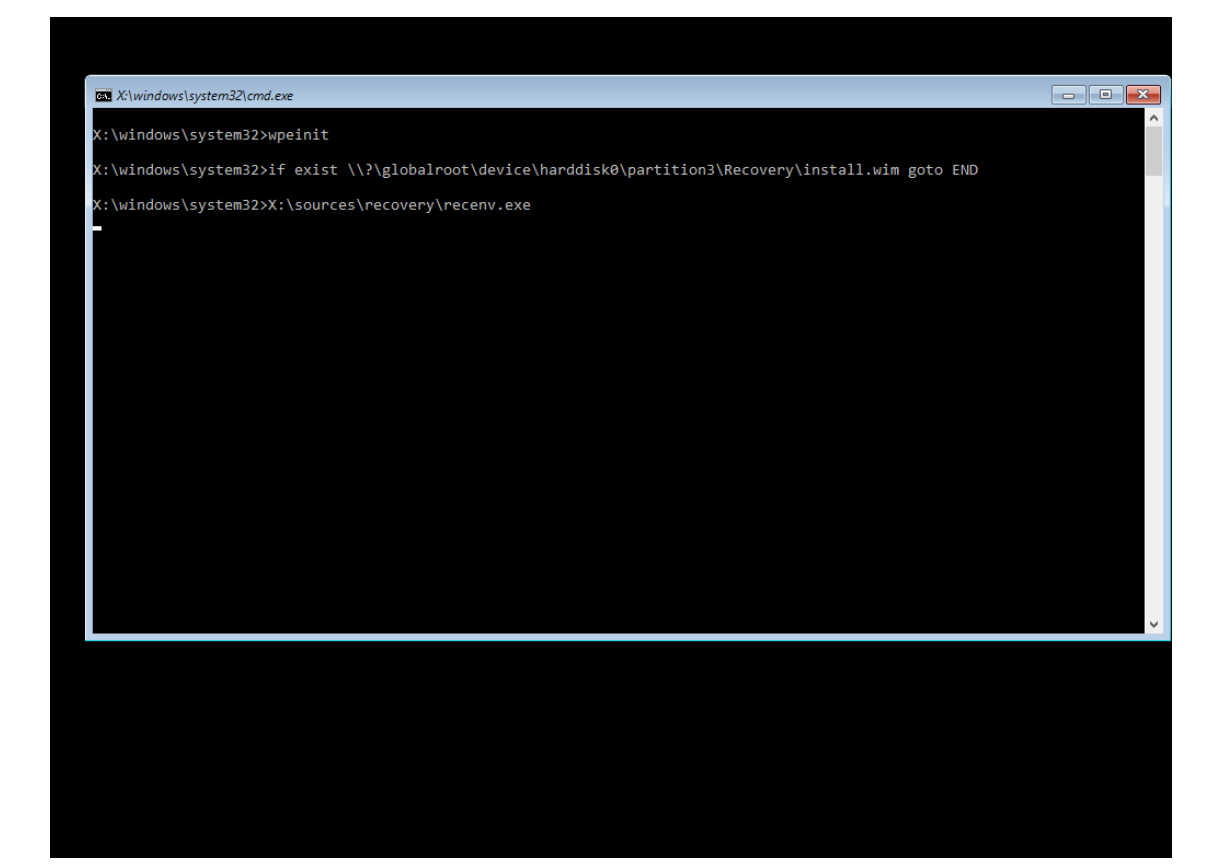

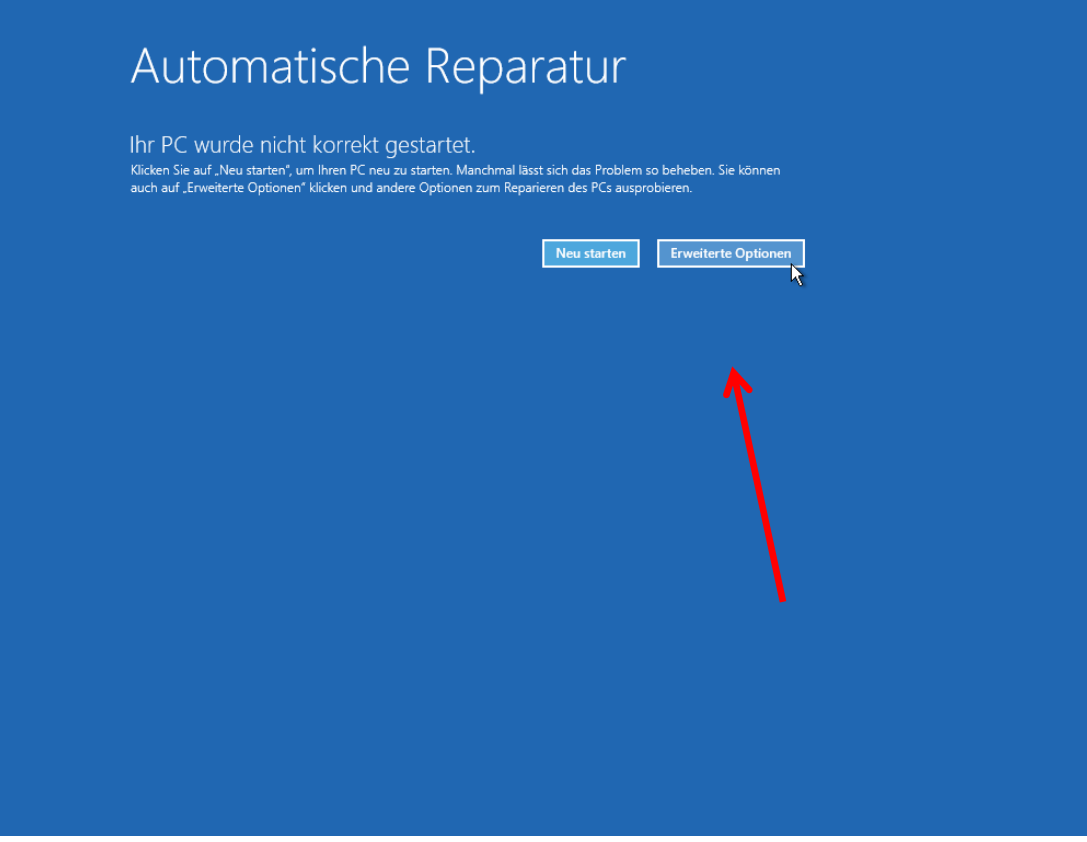

**Klicken Sie auf Erweiterte Optionen**

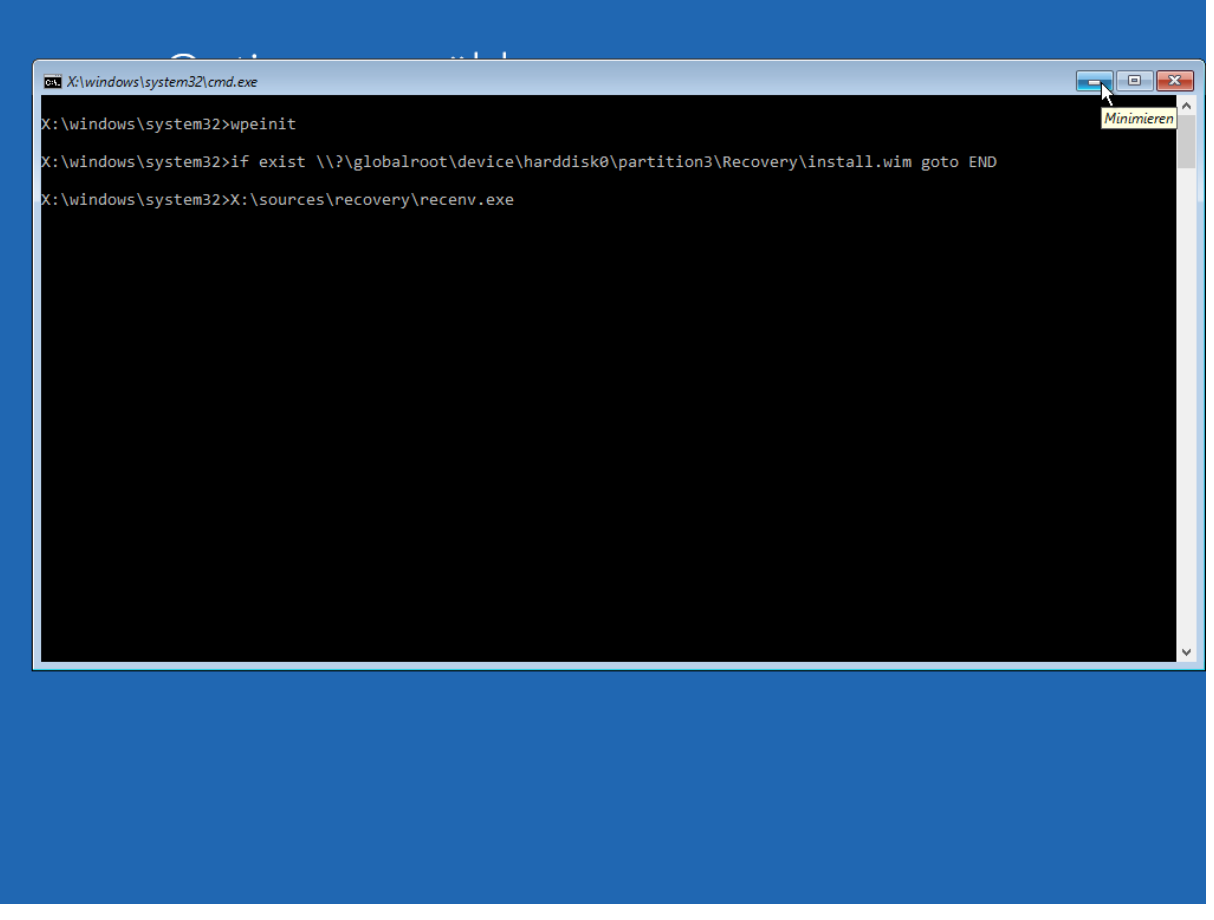

**Minimieren Sie das Fenster und fahren Sie mit Schritt 4 fort.**